### **User Manual**

# **GPS Travelling System**

# (Produced By: Bonrix Software System)

GPS Bonrix System is GPS based system which gives all the flexible functionalities like location your place, tracking your device.

✓ Following Screenshot give system Home page:

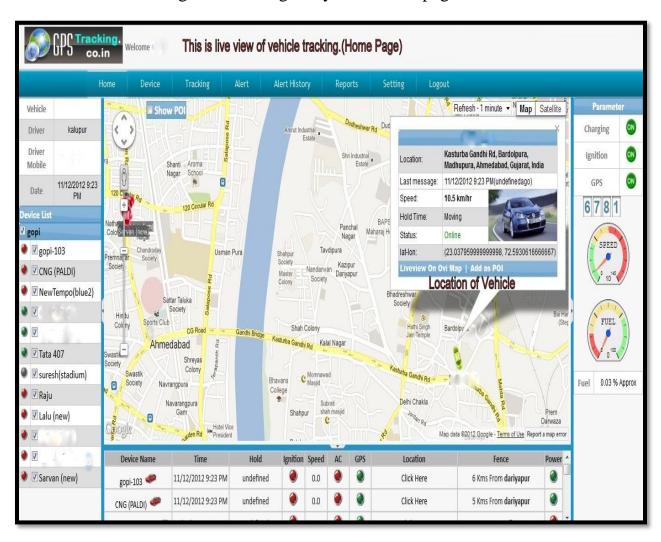

Fig.GPS Tracking System (Home)

In this Home Page, Live View of Vehicles is shown. You can see *speed, hold time, status, latitude and longitude* of vehicle. In the left side of Screenshot you can all the information for vehicle like vehicle no, driver mobile no and all the vehicle of customers to be tracked.

On the Right side, you can see all the parameter of vehicle like *Ignition, Charging* and power of vehicle. In the bottom of right side you can see dashboard of your vehicle like speedometer and odometer.

In the middle, Red *signal* of car indicate *off state* of vehicle, *green signal* of car indicate *on state* of vehicle and *black signal* indicate *disconnection* of vehicle from server.

**All the functionalities of this system are given below one by one.** 

### 1. Devices Information:

- Here you can manage all the functionalities of GPS devices which are placed on your vehicle.
  - ✓ Functionalities of Devices manage are as under.
  - ✓ <u>Device Search</u>: you can manage all the information like add, edit, delete of particular devices and vehicle.
    Following Snapshot gives Device Search info:

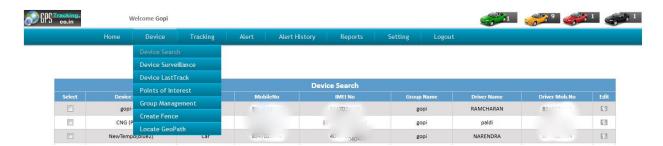

Fig. Device Search

✓ <u>Device Surveillance</u>: Here you find map view, satellite view, terrain view and hybrid view of vehicle. You can also send sms of device info to driver and customers.

Following Snapshot gives Device Surveillance:

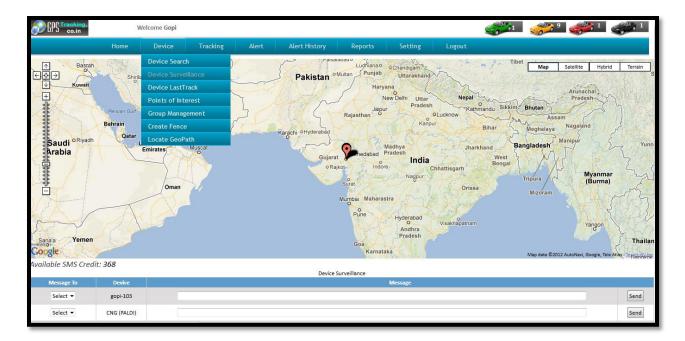

Fig. Device Surveillance

✓ <u>Device Last Track</u>: Here you can find last position of your vehicle And track all history positions.

Following is the screenshot of Device Last Track:

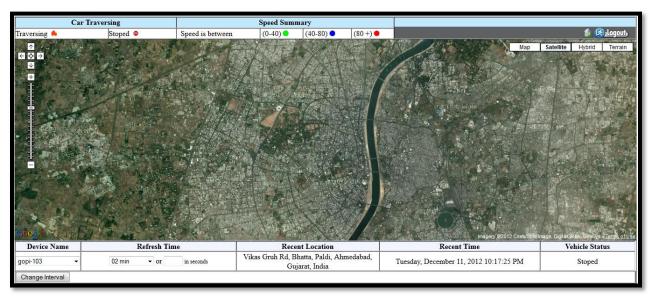

Fig. Device Last Track

✓ **Point Of Interest:** Here you can set your point where you want to locate your vehicle.

Following Screenshot give Point of Interest Information.

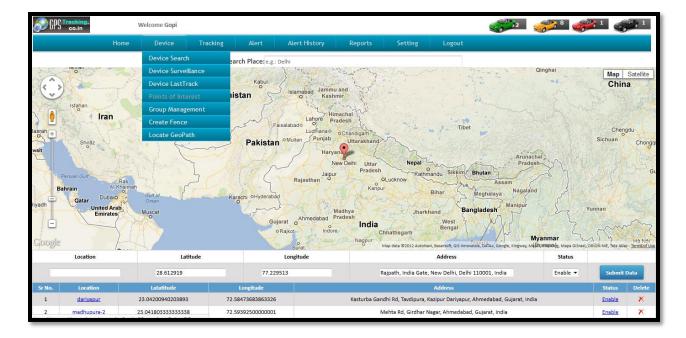

Fig. Point of Interest

You can see in fig. that point of Interest is set as Dariyapur.

✓ **Group Management:** Here you can manage group add ,edit, and delete functionalities.

Following is the Screenshot of Group Management:

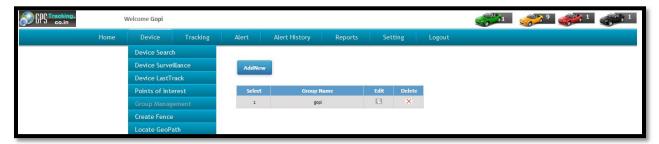

Fig. Group Management

- ✓ <u>Create Fence:</u> Here you can arrange the fence like polygon, square, circle etc.
- ✓ **Locate Geo Path:** Here you can find Geo path on Google map giving starting and ending positions.

Following is the Screenshots of Locate Geo Path:

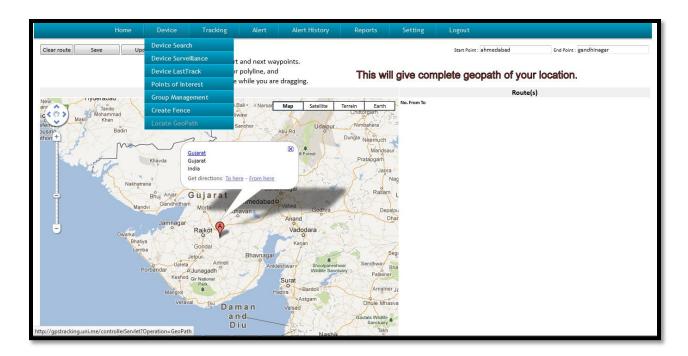

Fig. Locate Geo Path

- 2. <u>Tracking:</u> In the Tracking section you can track all the information about the vehicle
- Following is Tracking types:
  - ✓ <u>Playback Tracking</u> Here you can track all the past path of your driving vehicle.

Following is Screenshot of Playback Tracking:

In following figure you can see that all the path of vehicle last track is given using red and green line .

We should give a proper input for generating last track.

In the figure you can see the path of vehicle past track using start date and end date and time. Here Green line indicates moving position of your vehicle and red line indicates your vehicle stoppage.

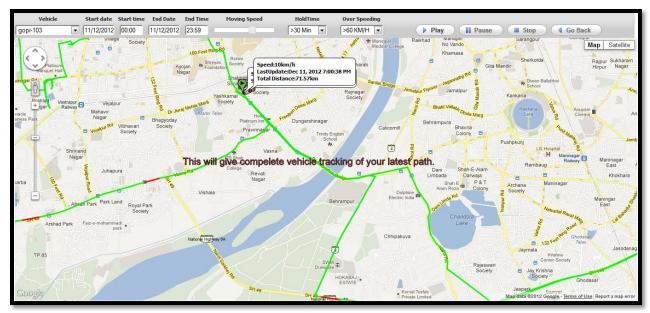

Fig. Playback Tracking

✓ <u>Live Tracking:</u> Here you can take live tracking of your vehicle. It will give current position ,speed, and ignition status of your vehicle. Following is Screenshot of live Tracking:

Here you see the current position of Vehicle. In the upper part you can see status and speed of your vehicle.

In the bottom part you can set your refresh time of tracking.

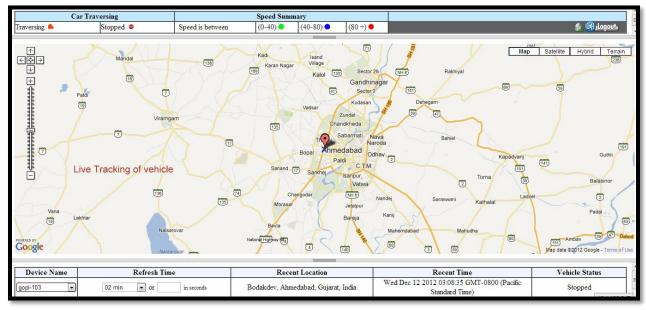

Fig. Live Track

✓ <u>Track on Google Earth:</u> Here you can generate KML file of your vehicle Position.

This KML file will be opened with Google earth and you can find the complete path of your vehicle in 3d image of Google earth. Following is the Screenshot of example KML file.

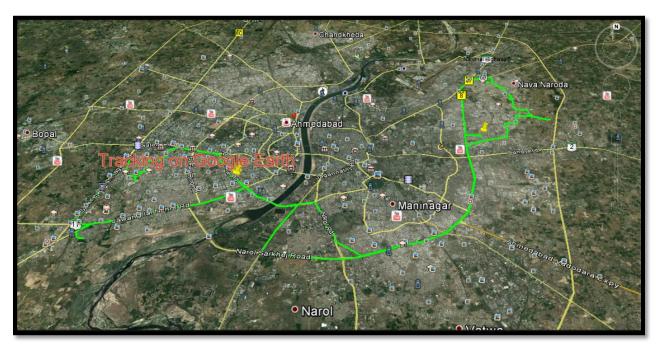

Fig. Track on Google Earth

- ✓ <u>Detailed History:</u> Here you can find all the History data by date and time.
- ✓ <u>Locate Stoppage:</u> Here you can find all the stoppage of Vehicles. Following Screenshot gives Stoppage Information:

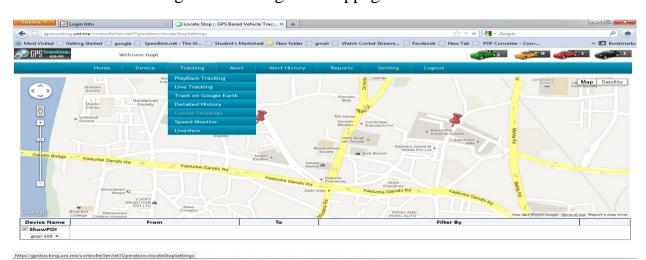

In the figure ,all the stoppage the vehicle is shown using red indicators.

✓ <u>Speed Monitor:</u> Here we can analyze maximum speed and average speed of vehicle during the path of vehicle on map. Following Snapshot will give the information about Speed Monitor:

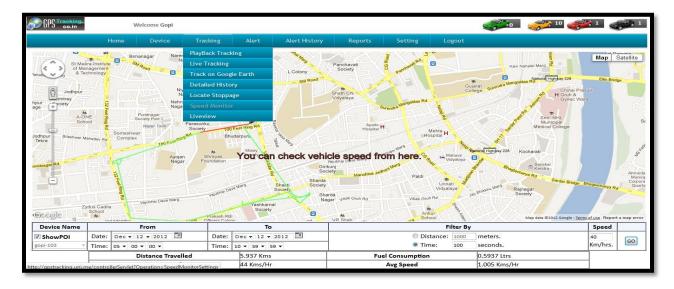

Fig. Speed Monitor

✓ <u>Live view:</u> Here you can see all the vehicles live tracking at in one map.

Following is the Screenshot of Live view:

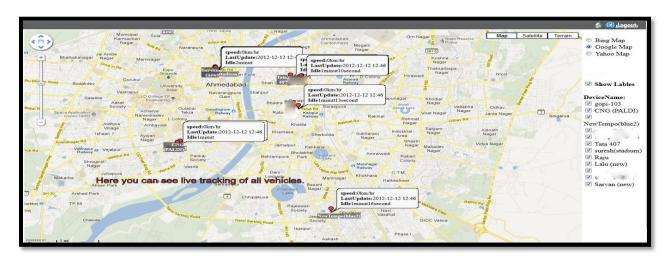

Fig. Live View

In the figure, you can see that the entire vehicle is seen using red point symbol with exact longitude and latitude locations.

#### 3. Alert:

- Here you get all the sms alert for live vehicle tracking.
   Types of Alerts are as follows:
  - ✓ **Speed Limit Alert:** From here you can send sms to driver of vehicle for alerting of speed.

Following is the Screenshot of SMS Alert:

Here we can see that we have all alert menu for vehicle tracking just like analog ,digital ,POI ,sms , location alerts.

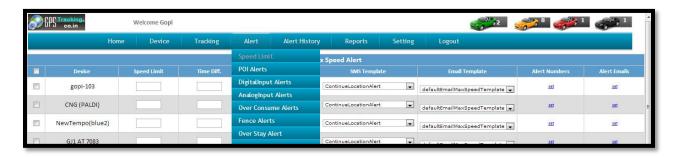

Fig. Alert

- ✓ **POI Alert:** From Here you can send your selected POI alert sms to the vehicle device.
- ✓ <u>Digital Input Alert:</u> Here we can send digital Information for location points to customer.
- ✓ **Analog Input alert:** Here we can send Analog Information location points to customer.
- ✓ <u>Over consumed Alert:</u> Here we can send over consumed information of vehicle means suppose the speed of vehicle is gone more than limit speed.
- ✓ **Fence Alert:** Her we can send Fence Information to Customer.
- ✓ **Geo path Alert:** Here we can send location information to customer.
- ✓ Over stay Alert: Here we can send Overstay Information like if the vehicle stays more than limit time on stoppage.

#### 4. Alert History:

- Here you can send history of location, speed, and ignition alerts to vehicle device.
  - ✓ Following is the Screenshot of Alert History.

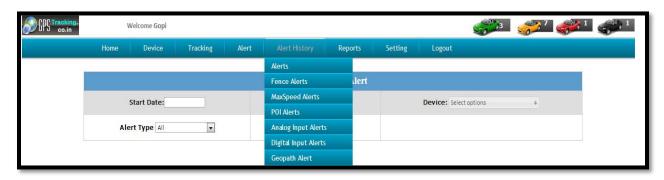

Followings are the types of Alert History:

- ✓ <u>All Alerts:</u> Here you can send all the information for the alert history to the vehicle devices.
- ✓ **Fence Alert:** Here you can send fence Alert History to the vehicle devices.
- ✓ <u>Max Speed Alert:</u> Here you can send Max speed of vehicle alert history to the customer.
- ✓ <u>POI Alert</u>: Here you can send POI Alert History to the vehicle Devices.
- ✓ <u>Analog Input Alert:</u> Here you can send Analog input history information to the vehicle devices.
- ✓ <u>Digital Input Alert:</u> Here you can send Digital input history information to the vehicle devices.
- ✓ <u>Geo Path Alert:</u> Here you can send location alert history information to the vehicle devices.

#### 5. Reports:

Here you can generate reports of vehicle information like vehicle location, path, max speed, ignition, stoppage, etc.

Following is the Screenshot of Report management:

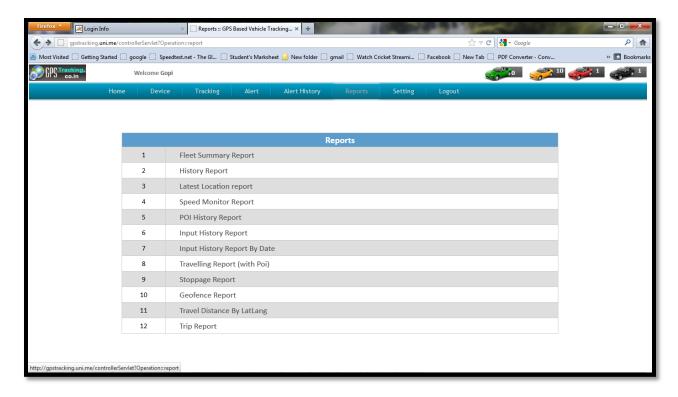

In the screenshot, you can see that there are 12 reports of vehicle devices available.

#### They are as following:

✓ <u>Fleet Summary Report:</u> Here you can generate current day information to device based on given time . Following is Screenshot of Fleet summary report.

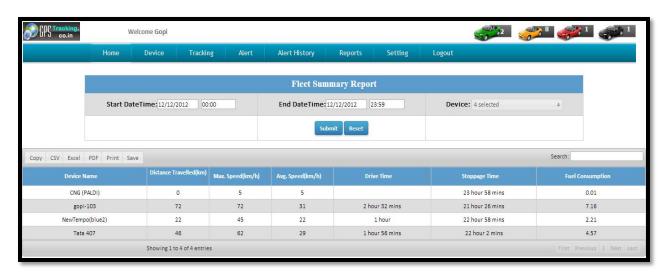

Fig. Fleet Summary Reports

- ✓ <u>History Report:</u> Here you can generate history of device parameters in reports.
- ✓ <u>Last Track Report:</u> Here you can generate reports of last tracking of vehicle device.
  - Following is the Screenshot of Last Track report:

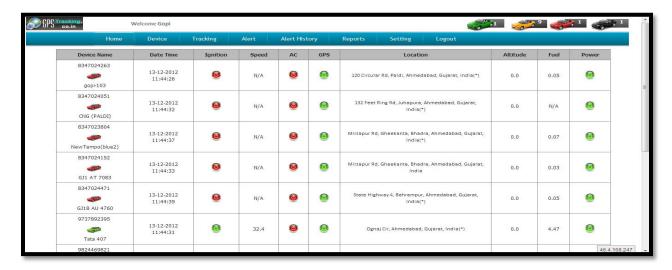

✓ <u>Speed Monitor Reports:</u> Here you can generate all speed information's reports of vehicle last track. Following is the snapshot of Speed Monitor Report:

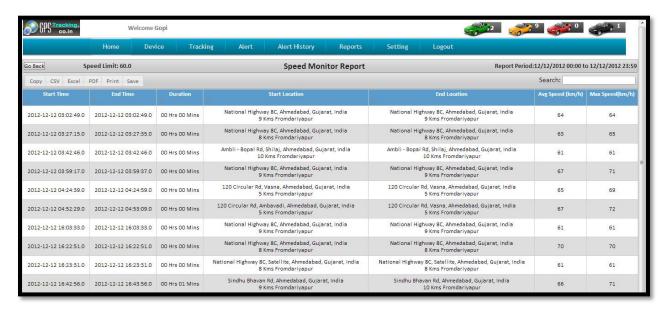

✓ **POI Alert:** Here you can generate all POI In formation information report.

✓ <u>Input History Report:</u> Here you generate on and off time of vehicle information report.

Following is the Screenshot of Input History Report:

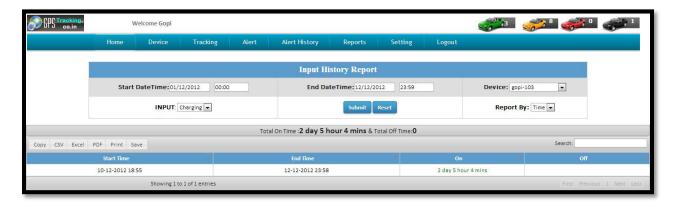

✓ <u>Travelling Report:</u> Here you can generate all the travelling location information of vehicle.\
 You can get all the path of your vehicle on specified date and time.

Following is the Screenshot of Travelling Report:

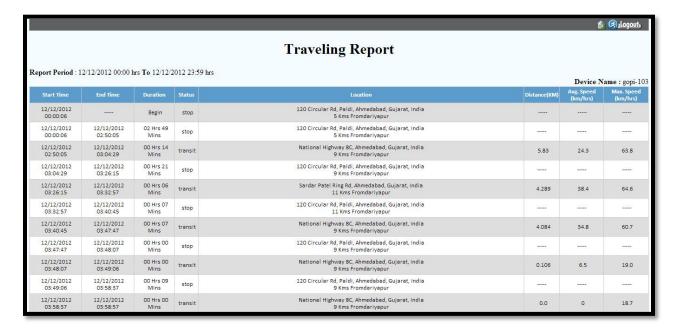

✓ <u>Stoppage Report:</u> Here you can generate all the stoppage information of your vehicle at specified time. Following is the Screenshot of Stoppage report:

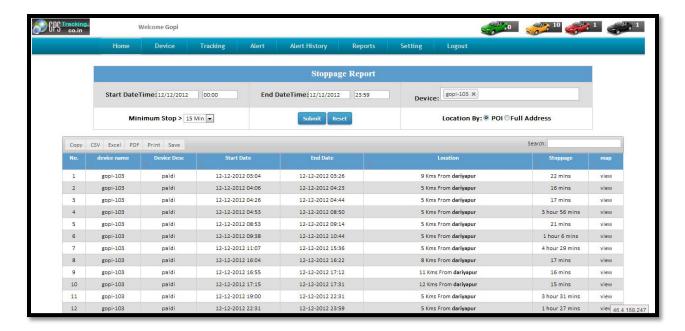

✓ <u>Distance Travelled report(By Lat & Long)</u>: Here you can generate report about the total distance travelled and total fuel consumed.

Following is the travelled Distance report:

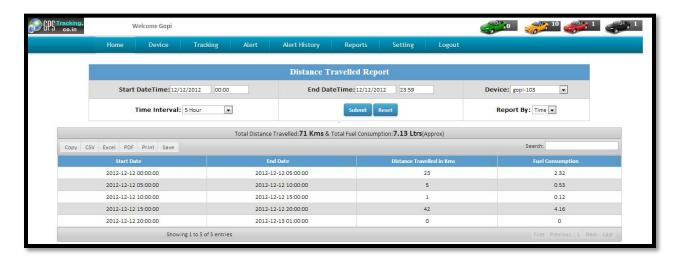

✓ **Trip Report:** Here you can generate trip report of vehicle which is defined on specified time interval. Following is the Screenshot of Trip Report:

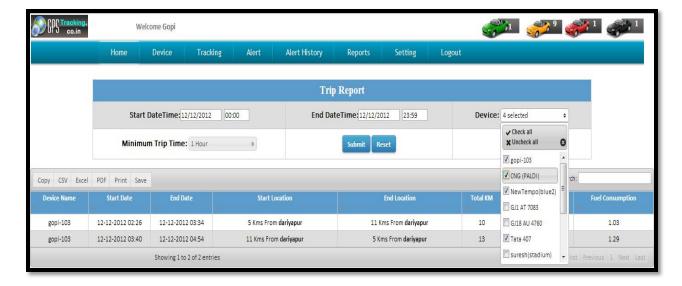

From figure you can see that we select the date and interval of time for generating the report of trip.

### 6. Setting:

In this section, you can set user management, password change, and KML download.

Functions of setting are as following;

✓ <u>User Management:</u> Here you can manage the entire user available for the vehicle device.

Following is the screenshot of user management:

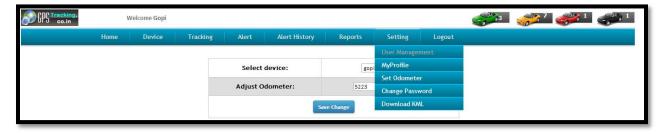

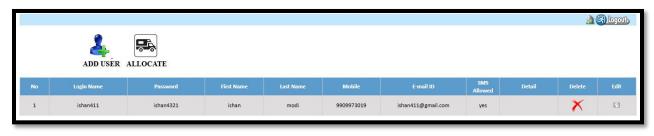

In figure you can see that you can add ,edit, delete the user and on the upper figure you can see that you can manage all the info about device and user.

- ✓ My Profile: Here you can manage your personal profile for every user.
- ✓ <u>Set Odometer:</u> Here you can set your vehicle odometer setting to synchronous with software.
- ✓ <u>Change Password:</u> Here you can change your user password.
- ✓ <u>Download KML</u>: Here you can download KML file of device location .using this file you can see all the routes track of your vehicle in Google earth.